#### Windows11 端末設定手順書①

# 「Windows11 端末(まだ利用していない端末)を自宅で設定する」

#### 始める前に

この手順書は、まだ利用していない Windows11 端末(または、初期化した端末)の設定作業手順書です。家庭の Wi-Fi を 使って設定します。すでに家庭等で利用中の Windows11 端末の設定を行う場合は、「Windows11 端末設定手順書④」を見 て設定作業を行ってください。

#### 1 初期設定

# **① 目安時間:7分**

- ① 電源ボタンを押し、起動する。
- ② [国または地域は・・・]は、**[日本]**を選択し、**[はい]** → [キーボードレイアウト・・・]は、そのまま**[はい]**
- ③ [2つ目のキーボード・・・]は、**[スキップ]**を押下し、PC が再起動される。
- ④ [ネットワークに接続・・・]は、**[家庭の Wi-Fi]**を選び、**[接続]**
- ⑤ [ネットワークセキュリティキーの入力]には、**家庭の Wi-Fi のパスワード**を入力し、**[次へ]**
- ⑥ [ネットワークに接続しましょう]は、**[次へ]** → [ライセンス契約をご確認ください]は、**[同意]**
- ⑦ [デバイスに名前を付けましょう]には、**学校から配布された ID の@より前の部分**を入力し、**[次へ]** ※ID [9999g220001@pqrs.hyogo-c.ed.jp] の場合、 入力するのは [9999g220001] になります。
- ⑧ [このデバイスをどのように設定しますか?]は、**[職場または学校用に設定する]**を選択し、**[次へ]**
- ⑨ [職場または学校向けに設定しましょう]は、**学校から配布された ID** を入力し、**[次へ]** ※ID は [9999g220001@pqrs.hyogo-c.ed.jp] のようなものです。

[パスワードの入力]は、**学校から配布されたパスワード**を入力し、**[サインイン]**

 ※Windows home エディションの場合は⑧の画面が表示されないため個人の Microsoft アカウントもしく はローカルアカウントを設定する。

⑩ [デバイスのプライバシー設定の選択]は、**[次へ]**を押下し、**[同意]** ※デスクトップ画面が表示されたら、初期設定は完了です。

## 2 プロキシ設定

## **① 目安時間: 1分**

- ① **[スタートメニュー ]**を押し、**[設定 ]**を押す。
- ② **[ネットワークとインターネット ]**を押す。
- ③ **[プロキシ ]**を押し、[設定を自動的に検出する]を**[オン ]**にする。

## 3 デバイス名の確認

## ○日安時間:1分

- ① **[システム ]**を押す。
- ② 下にスクロールし、**[バージョン情報 ]**を押し、デバイス名がユーザーID の@より前の部分になっていること を確認する。

※デバイス名が誤っている場合は[この PC の名前を変更]から変更する。

再起動後デバイス名が変更される。

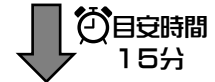

以下の作業をするために必要なファイルの配信は 15 分程度かかります。この間、パソコンの電源を切らない でください。(※場合によっては数時間後に配信されることもあります。)

## 4 プロキシ証明書設定

**の自安時間:3分** 

```
① [PC ]を押し、[Windows(C:) ]を押す。
右画面から、[default_ca_sha2.crt ]を[右クリック]し、[その他のオプションを表示]を押す。
```
**◇◆◇**Windows11 home エディションの場合**◇◆◇**

プロキシ証明書は配布されないため学校のネットワークにて下記 URL からダウンロードする。

http://10.230.2.6:15096/demand/download.lp

- ② **[証明書のインストール]**を押し、保管場所を**[ローカルコンピュータ]**にチェックを入れ、**[次へ]**
- ③ [このアプリがデバイスに・・・]は、**[はい]** → 証明書ストアは、**[証明書をすべてのストアに配置する]**にチェックを入れ、**[参照]**
- ④ 小さな画面から、**[信頼されたルート証明機関]**を選択し、**[OK]** → **[次へ]**
- ⑤ [証明書のインポートウィザードの完了]は、**[完了]** → **[OK]**

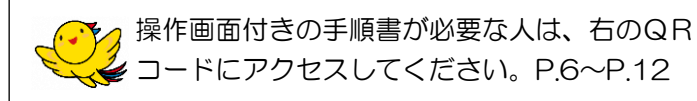

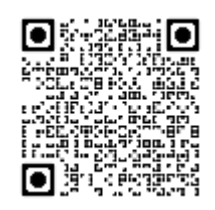